## **Creating a Healow TeleHealth Appointment in eCW 11**

As of 3/15/20, providers in Massachusetts can bill for ALL telehealth visits – whether or not they include a video component. Governor Baker has mandated that insurers reimburse providers for these visits.

Office staff can create an a televisit (using Doxy.me or provider's schedule in eCV the screenshot to the right Resource Schedule appoint your usual office facility, but type to "TeleVisit".

 $\times$  Na

Claim Prov

V Case Manager N

 $\mathbf{v}$ 

 $\ddot{\phantom{0}}$ 

Ref.

Provider Email

Reason

**Diagnosis** 

**Provider Name** 

bradkney@gmail.com

New televisit workflow

Transition Of Care

10:10 am

Appointment on Monday, March 30, 2020

03/30/2020

10:00 am

**C** Pcaretest, Five

Pcaretest, Five | 24 Sep 1936 | 1 508-965-7118 |

TeleVisit (TeleVisit)

 $\Box$  PEN (Pending)

Q Prima CARE Kney x - POS 1

 $\overline{r}$ 

 $\ddot{\phantom{0}}$ 

Patient\*

Appointment  $Facility*$ 

Date\*

Time

**Visit Visit Type** 

**Visit Status** 

Billing **Open Cases** 

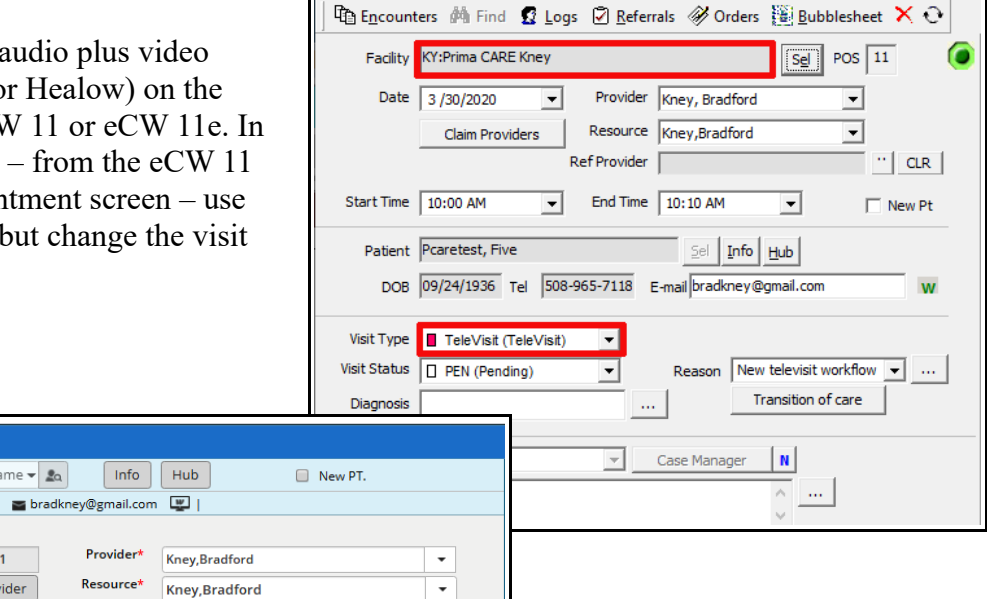

• ☆

 $\times$   $\,$   $\,$   $\,$   $\,$   $\,$   $\,$   $\,$ 

 $\mathbb{Z}^2$ 

Appointment on Monday, March 30, 2020

For offices using eCW 11e, the screenshot to the left shows an example of an audio plus video televisit appointment screen.

To use Healow in eCW 11, the Healow Agent must be installed on the computer. The user signs into the Healow Agent using the same username and password used for logging in to eCW. Whenever the eCW password is changed, the password is automatically updated in the Healow Agent.

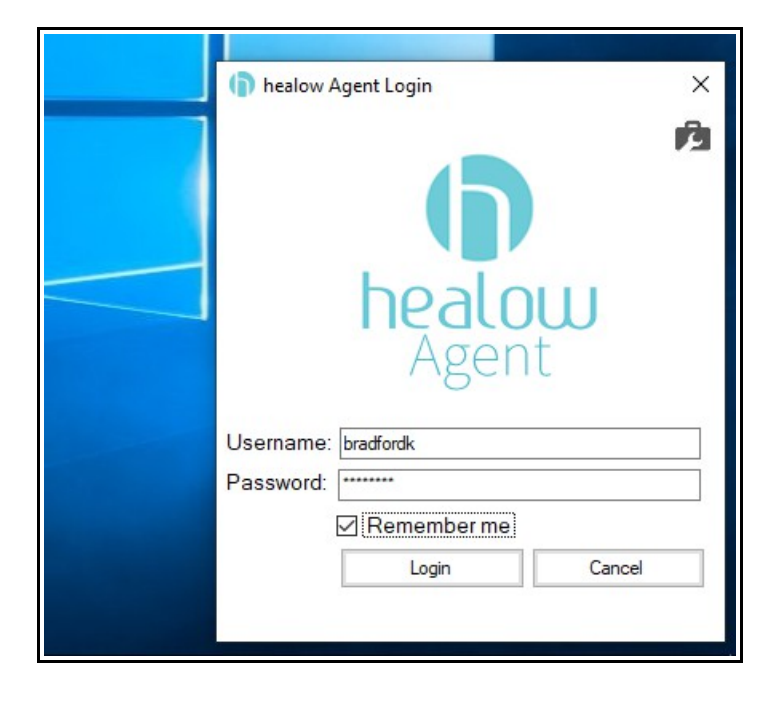

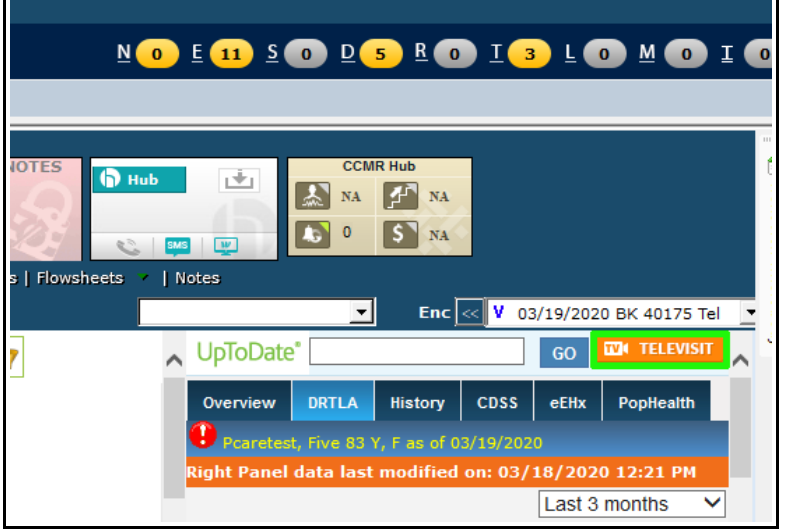

When the patient taps the "Start TeleVisit" button in the Healow app on his/her phone, the Healow screen pops at the bottom of the progress note. Click on this popup screen, or on the "TELEVISIT" icon shown above. The patient can sign in up to 15 minutes prior to the appointment time.

The televisit progress note looks just like a normal face-to-face office visit progress note – except it is identified as a Televisit in the right panel as shown here.

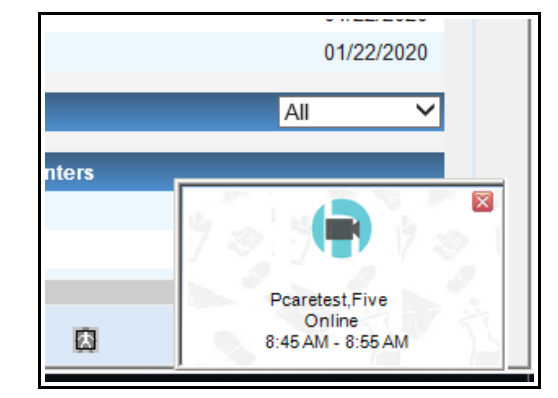

Click on the "Start TeleVisit" icon. Questionnaires are specific to the provider specialty. The patient is not required to complete the pre-visit questionnaire. Vital signs are also optional. But completing these prior to the visit is definitely helpful.

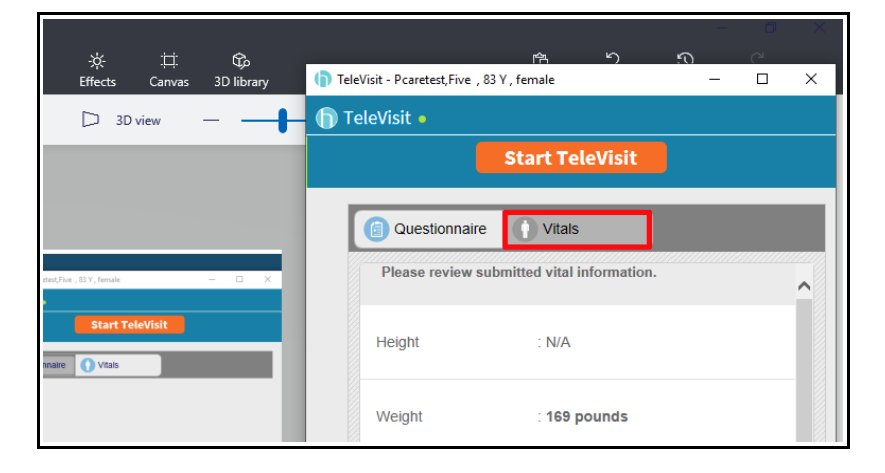

You will probably see a permission screen like the one shown below – click the yes option.

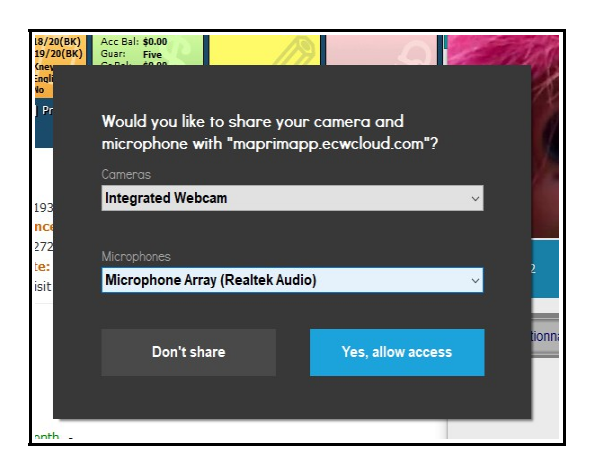

Note that as of 3/16/20, HIPAA rules were relaxed temporarily to allow apps like Skype and Facetime to be used for virtual audio/video televisits. These platforms do not interface with eCW 11 nor eCW 11e – but a provider is free to provide care using these platforms with a telehealth visit appointment type in either eCW 11 or eCW 11e. Snapshots taken during a Facetime or Skype visit can be imported into the patient documents folder – but it takes a few clicks, and the photos do not become part of the visit (as photos taken during a Healow visit do).

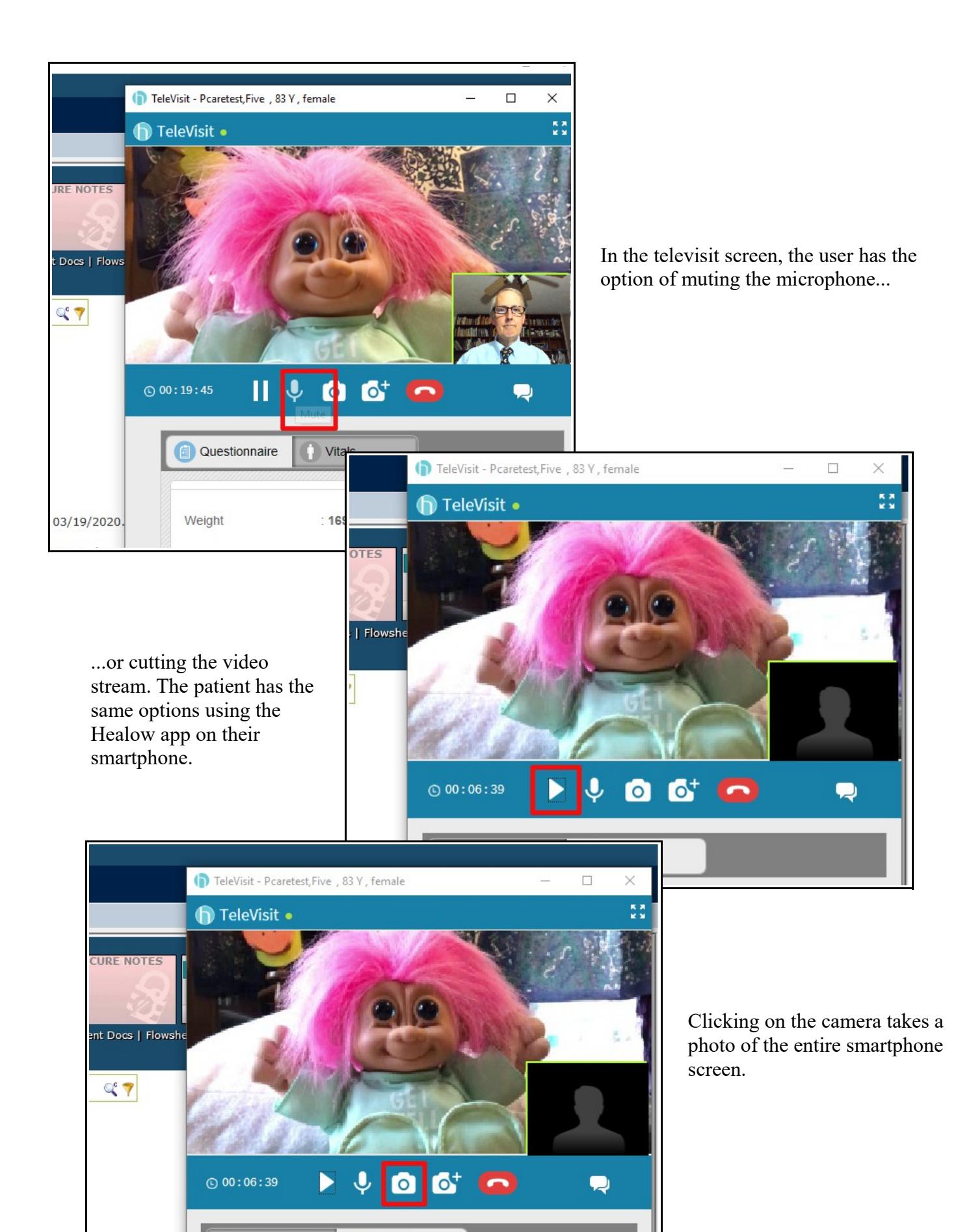

**Questionnaire** 

**O** Vitals

Clicking on the camera icon with the "+" allows the provider to select a portion of the screen to capture – as demonstrated in the second photo in this screenshot below. Clicking on the upload button (yellow square) with the second picture in the side panel selected adds that picture to the progress note.

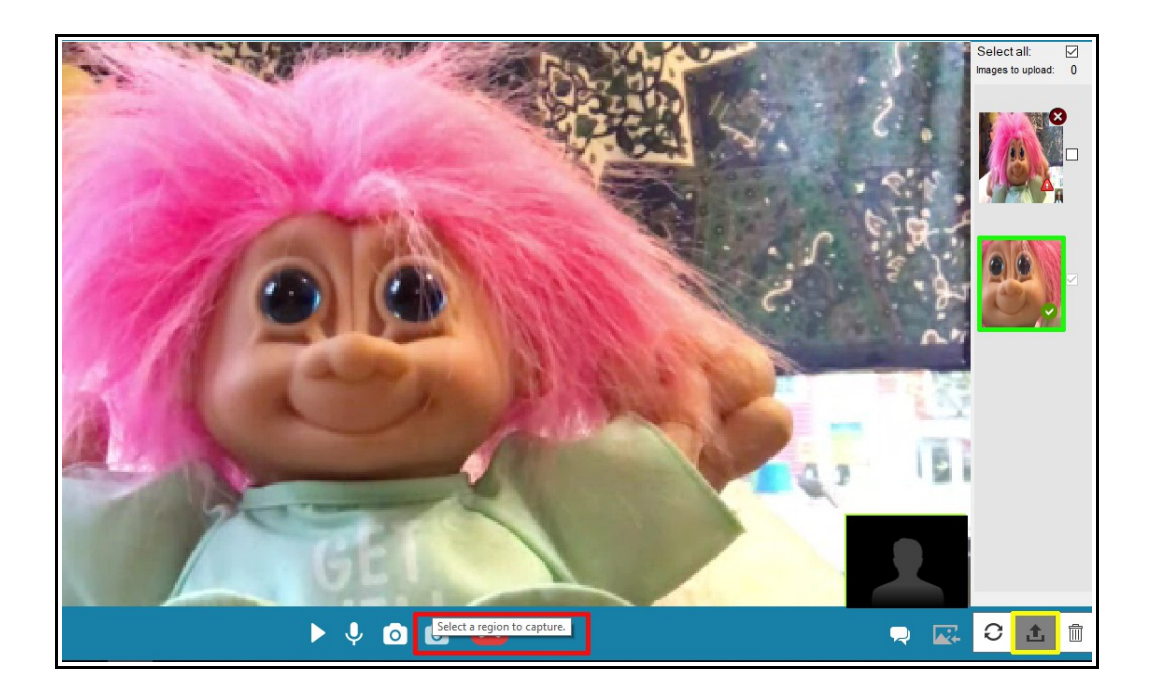

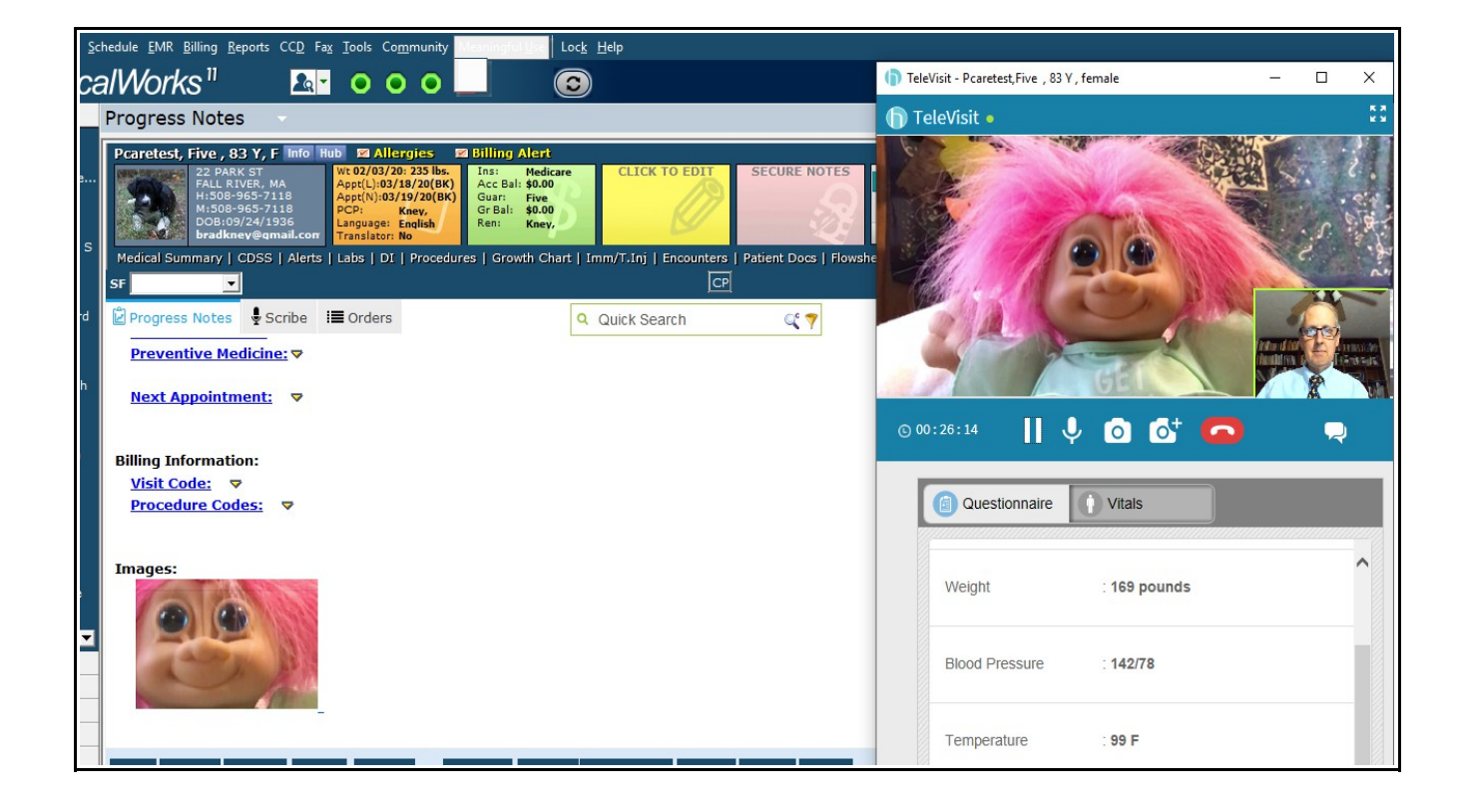

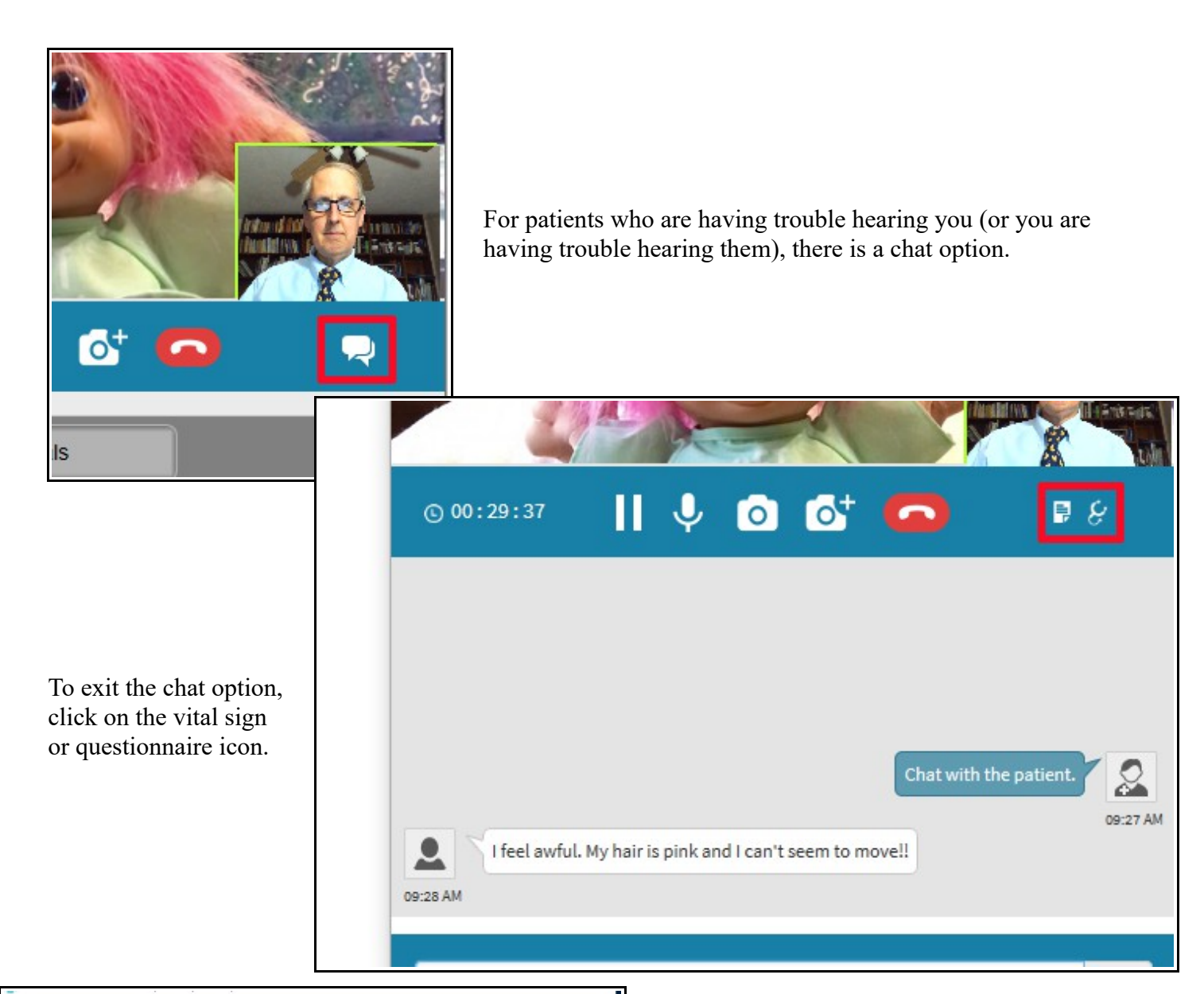

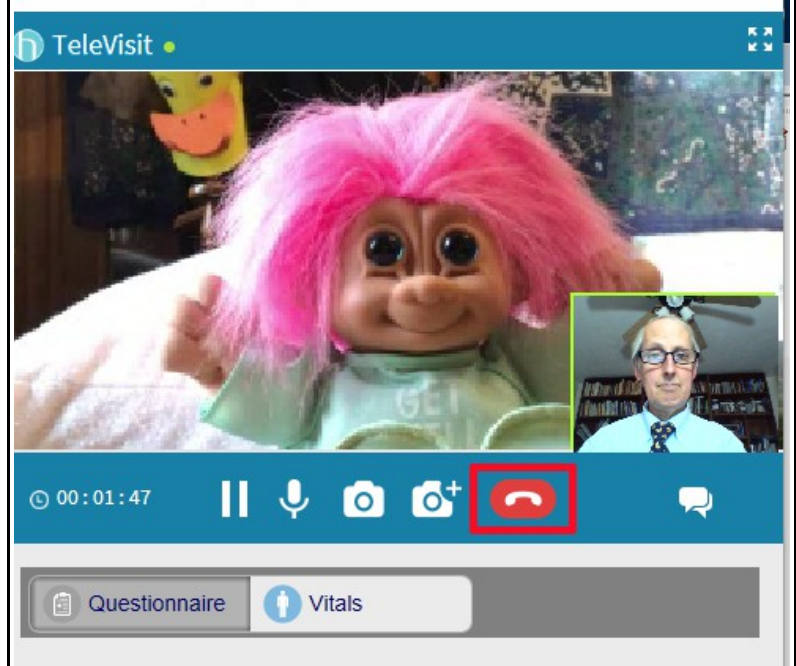

To end the call, click on the red handset.

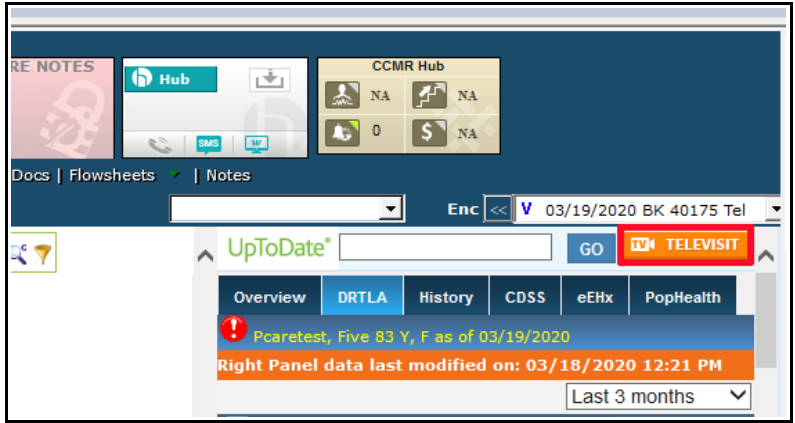

If you end the call by mistake, click on the "TELEVISIT" icon to restart it.

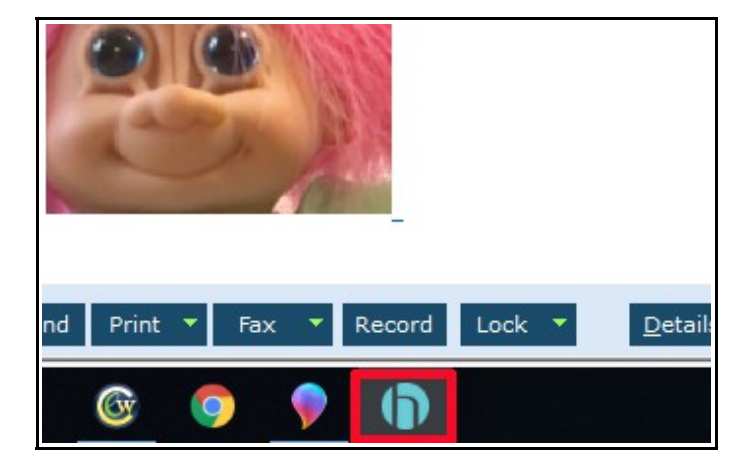

During the televisit, the Healow screen can be hidden by clicking the icon in the taskbar. To show the Healow screen again, click the icon again.

In my experience, the VS entered by the patient are no longer visible anywhere in the note after the day of the appointment. They can be found, however, in the patient documents folder under "Chart Documents". I have not found a way to import them into the note itself.

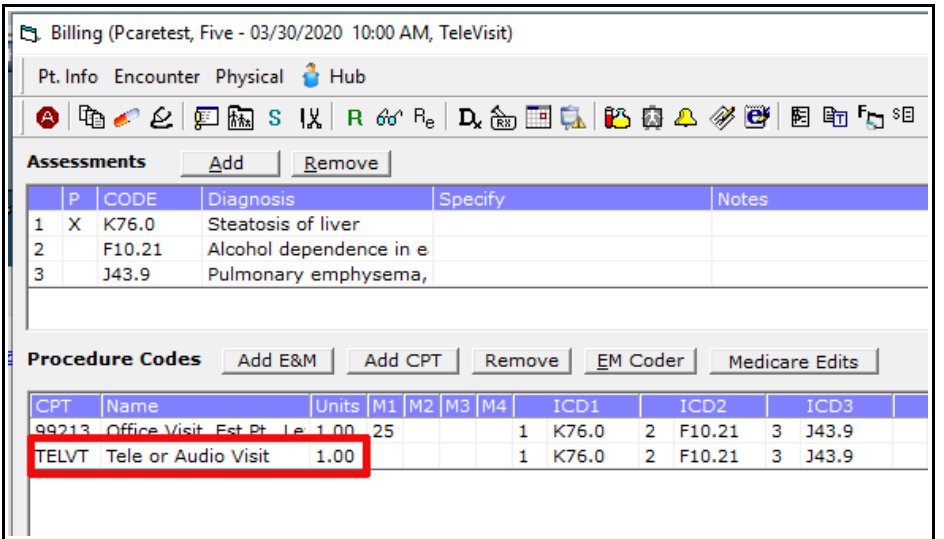

When billing a televisit, choose the appropriate E&M code that reflects the complexity of the visit, AND add the CPT code "TELVT" - this informs the billing staff that this is a televisit (and the place of service will be corrected to reflect that).

> Brad Kney, MD March 19, 2020 updated March 30, 2020